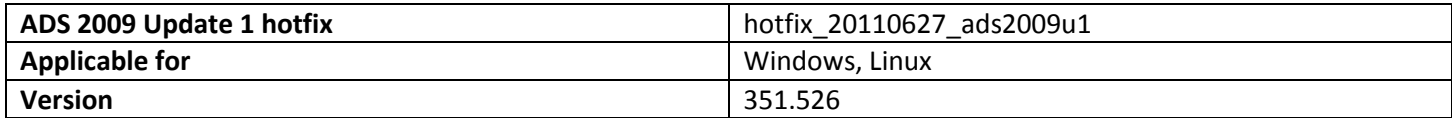

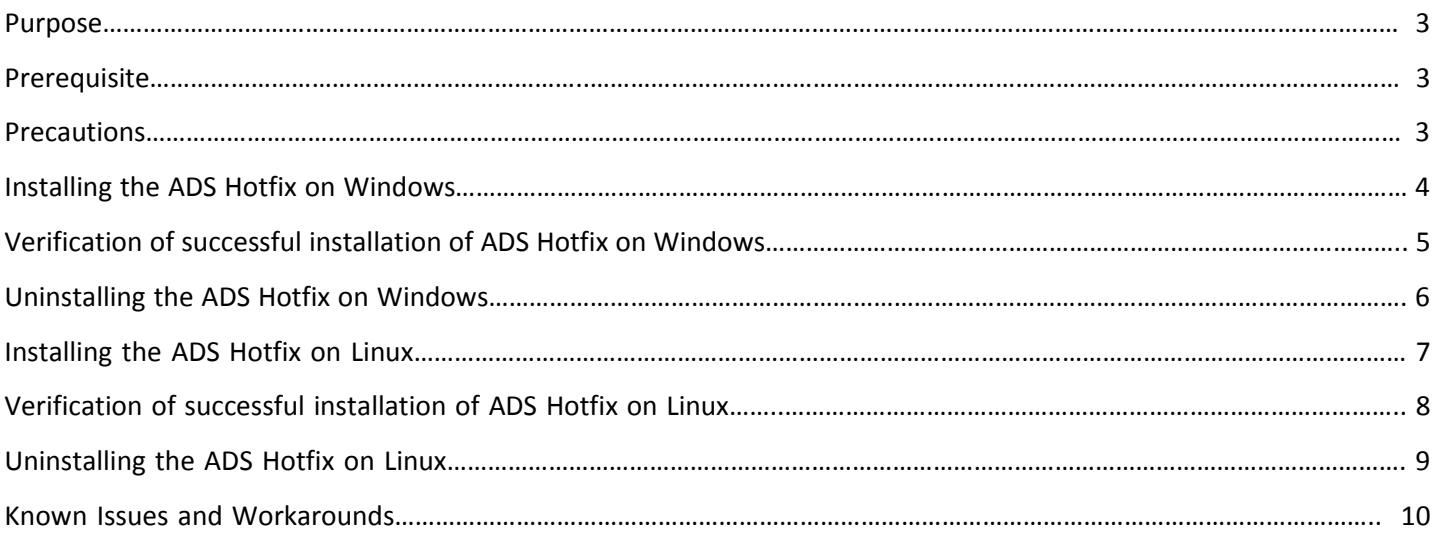

## **Purpose**

This document describes the installation instructions for ADS 2009 Update 1 hotfix (version: 351.526), which needs to be installed on top of existing ADS2009U1 installation.

## **Prerequisite**

You can install the hotfixes on the top of ADS installation directory only. Therefore, you need to install ADS 2009 Update 1 before installing the hotfixes.

Also, if your ADS installation has any previous hotfixes already installed, before installing current hotfix, users need *not*  have to remove previous hotfixes. Current hotfix can be installed on top of existing hotfixes.

## **Precautions**

- 1. Please close ADS 2009 Update 1 before installing/un-installing hotfixes.
- 2. Please do not start ADS 2009 Update 1 while hotfix installation is in progress.
- 3. Please do not interrupt the hotfix installation while it is in progress.

## **Installing the ADS Hotfix on Windows**

- 1. Download the installer archive *"hotfix\_20110627\_ads2009u1\_windows\_526.zip".*
- 2. Extract the contents of the zip file. After extraction, a directory *"hotfix\_20110627\_ads2009u1"* will be created.

*Note:* Please make sure that the location does not have spaces in the directory name. (**e.g**: Extracting zip file to directories like "c:\documents and settings" may lead to installation failures. Therefore, it is advisable not to extract into such directories).

3. In the extracted directory *"hotfix\_20110627\_ads2009u1*", there will be an executable *"ads\_hotfix\_526.exe".* 

4. Windows XP:

a. Double click on *"ads\_hotfix\_526.exe"* and installer will be launched. Follow the installer screens till the completion.

5. Windows Vista/ Windows 7:

a. Right click on *"ads\_hotfix\_526.exe"* and select *"run as administrator".* 

b. Installer will be launched. Follow the installer screens till the completion.

# **Verification of successful installation of ADS hotfix on Windows**

1. Launch the short cut: *"start > All Programs > Advanced Design System 2009 Update 1 > ADS tools > hotfixes > Show list of installed hotfixes and addons".* 

This shortcut will show the list of installed hotfixes on ADS 2009 Update 1.

*Note:* In the case of *Windows Vista* and *Windows 7*, if you launch the hotfix installer by double clicking on it instead of *"run as administrator*", above shortcut will not be created.

In this case, as a workaround, you can see the list of installed hotfixes on ADS 2009 Update 1 by running the executable *"list\_of\_hotfixes\_and\_addons.exe"* located in *<ADS installation directory>/bin.* 

## **Uninstalling the ADS Hotfix on Windows**

- 1. Using Windows explorer, open the *"hotfixes"* folder in the ADS installation directory.
- 2. Run the batch file *"remove\_ads\_hotfix\_526.bat"* by double-clicking on it.
- 3. User will be asked to enter the ADS installation directory location. Specify ADS 2009 Update 1 installation directory location at the prompt and click **Enter**.
- 4. The hotfix uninstallation process will start. Various status messages will be displayed during un-installation of the hotfix.
- 5. At the end of successful un-installation, a message "*hotfix un-installed successfully*" will be displayed.

*Important note:* Please do *not* cancel the hotfix un-installation while it is in progress. Please do not close the batch window during hotfix un-installation. Any of these operations can make the ADS installation directory un-usable.

# **Installing the ADS Hotfix on Linux**

- 1. Download the installer archive *"hotfix\_20110627\_ads2009u1\_linux\_526.zip"*
- 2. Open a terminal and set the HPEESOF\_DIR environment variable to the existing ADS 2009 Update1 installation directory.

*e.g:* Assuming ADS 2009 Update 1 is installed at */disk1/ADS2009U1*,

*HPEESOF\_DIR=/disk1/ADS2009U1; export HPEESOF\_DIR* # bourne or K shell

*setenv HPEESOF\_DIR /disk1/ADS2009U1* # C shell

3. Extract the contents of the zip file by running the following command on terminal:

#### *unzip hotfix\_20110627\_ads2009u1\_linux\_526.zip*

- 4. After extraction, a directory *"hotfix\_20110627\_ads2009u1"* will be created.
- 5. Change the directory to the *"hotfix\_20110627\_ads2009u1"* and execute the shell script: *"install\_ads\_hotfix\_526.sh"* as follows:

### *e.g: ./install\_ads\_hotfix\_526.sh*

6. You will be prompted to confirm the hotfix installation. Please press " $y$ " at the prompt.

7. Hotfix Installation will start and various messages will be displayed to indicate the progress. At the end of successful installation, a message *"hotfix installed successfully"* will be displayed.

*Important note:* Please do not cancel the hotfix installation while it is in progress. This can make the ADS installation directory un-usable.

# **Verification of successful installation of ADS hotfix on Linux**

1. Open a terminal and Set the HPEESOF\_DIR environment variable to ADS 2009 Update 1 installation

directory. For example, if *ADS 2009 Update1* is installed at */disk1/ADS2009U1*, then specify the following values for HPEESOF\_DIR environment variable:

### *HPEESOF\_DIR=/disk1/ADS2009U1 ; export HPEESOF\_DIR* # bourne or K shell

#### *setenv HPEESOF\_DIR /disk1/ADS2009U1* # C shell

2. Change the directory to *"\$HPEESOF\_DIR/hotfixes"* and execute the shell script: *"list\_installed\_hotfixes.sh".* 

#### *e.g: ./ list\_installed\_hotfixes.sh*

3. You will see the list of the hotfixes as shown below:

#### **List of regular hotfixes:**

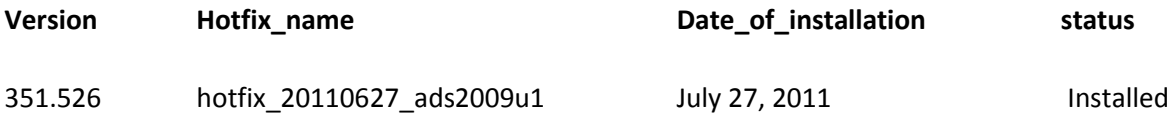

# **Uninstalling the ADS Hotfix on Linux**

### 1. Open a terminal and set the *HPEESOF\_DIR* environment variable to ADS 2009 Update 1 installation

directory.

For example, if ADS 2009 Update1 is installed at */disk1/ADS2009U1* , then specify the following values for HPEESOF DIR environment variable:

## *HPEESOF\_DIR=/disk1/ADS2009U1 ; export HPEESOF\_DIR* # bourne or K shell

## *setenv HPEESOF\_DIR /disk1/ADS2009U1* # C shell

2. Change the directory to "\$HPEESOF\_DIR/hotfixes" and execute the shell script:

## *"remove\_ads\_hotfix\_526.sh"*.

### e.g: *./remove\_ads\_hotfix\_526.sh*

- 3. You will be prompted to confirm the hotfix removal. Please press "y" at the prompt.
- 4. Hotfix removal will start and various messages will be displayed to indicate the progress. At the end of successful un-installation, a message "*hotfix un-installed successfully*" will be displayed.

*Important note:* Do *not* cancel the hotfix removal process while it is in progress. This can make the installation directory unusable.

# **Known Issues and Workarounds**

*1. Issue Description***:** ADS 2009 Update 1 Hotfix installation fails with the error message shown in below screenshot

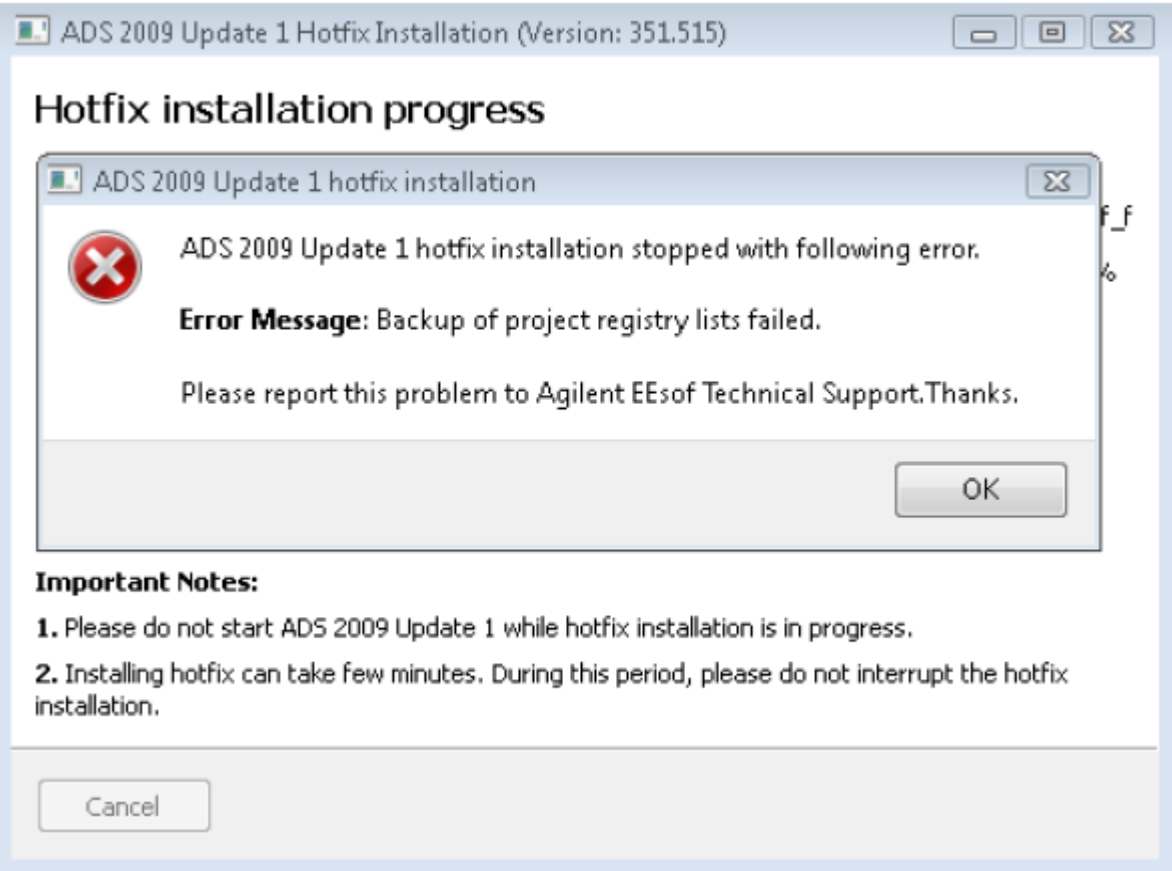

#### *Platforms on which this error can be seen:* Mostly on Windows.

*Reason for the error:* After un-installing ADS 2009 Update 1, ADS installation directory still exists with some directories/files in it. If ADS 2009 Update 1 is re-installed with the same installation directory name as it existed before un-installation, these old directories/files still remain and they interfere with the hotfix installation causing above error.

### *Quick Workaround:*

Using this workaround, hotfix can be installed successfully and ADS will be usable as before. But in future, if this hotfix is removed, then ADS will become un-usable.

- 1. Click "ok" on above error message and exit the installer.
- 2. Using explorer, please go inside <*ADS installation directory*>*/tools/lib/blackbox*
- 3. Delete the directory *"prj\_lists".*
- 4. Install the hotfix and hotfix will be installed successfully.

#### *Detailed solution:*

- 1. Click "ok" on above error message and exit the installer.
- 2. Un-install existing ADS 2009 Update 1 from the start menu.
- 3. After Un-installation, using Windows explorer, delete the previous ADS installation directory completely.
- 4. Re-install ADS 2009 Update 1.
- 5. Install the hotfix and hotfix will be installed successfully. Above workaround/solution should help in resolving this issue.

Above workaround/solution should help in resolving this issue.